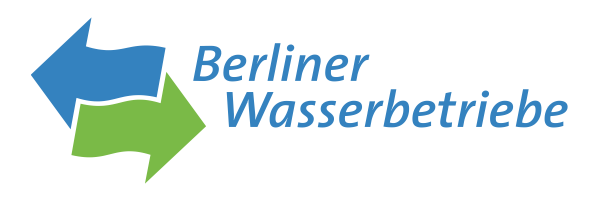

# Nutzeranleitung H2PRO

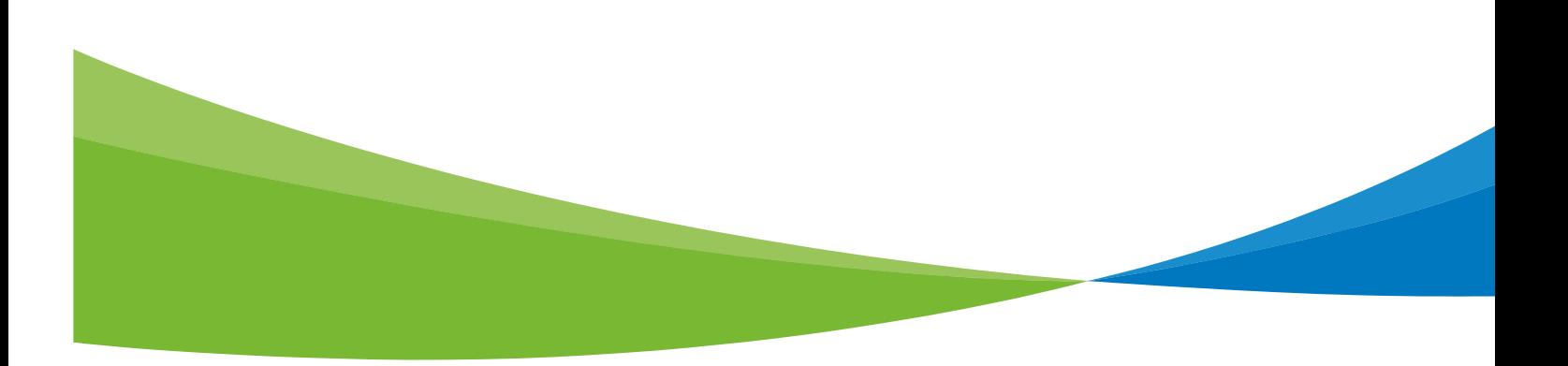

# **Nutzeranleitung H2PRO**

#### Inhaltsverzeichnis

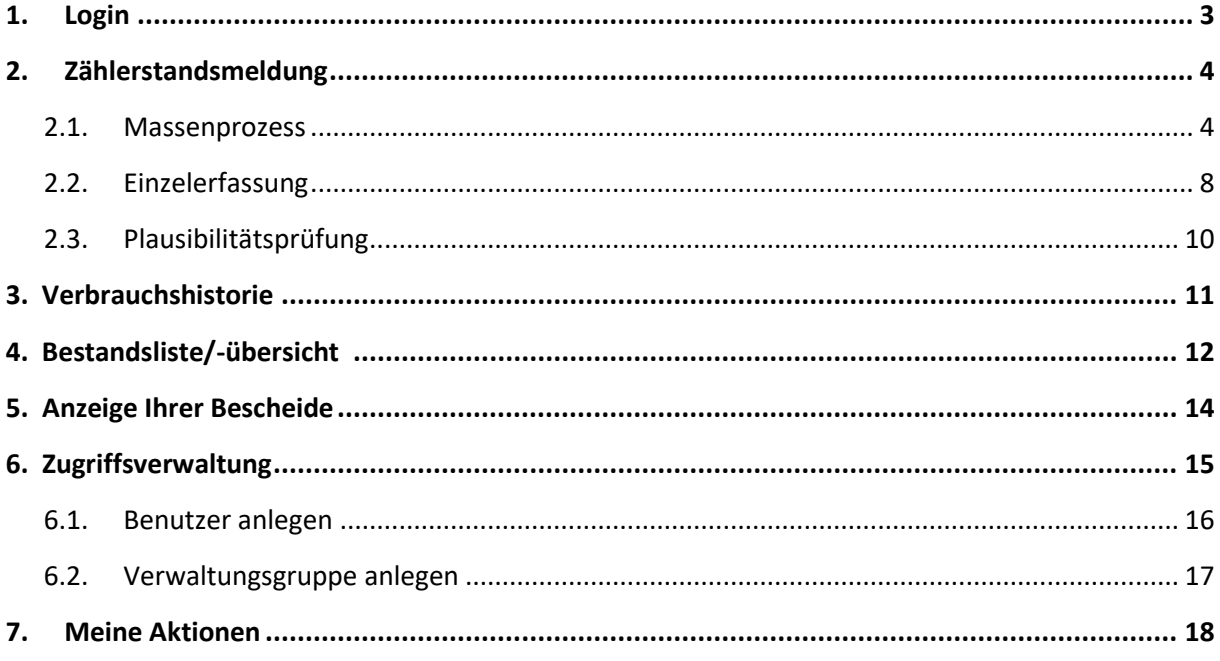

## Login

Rufen Sie bitte im in Ihrem Browser die Seite XXX auf.

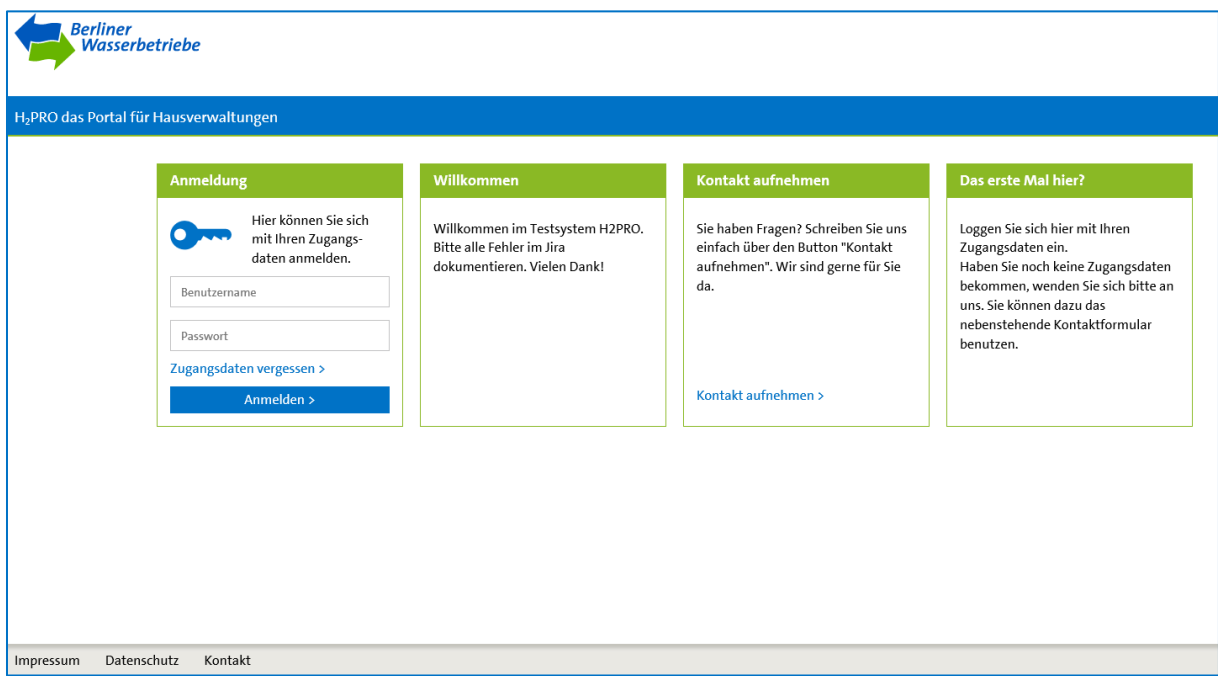

Sie gelangen auf die Startseite und können sich nun mit Ihrem Nutzernamen und Passwort anmelden.

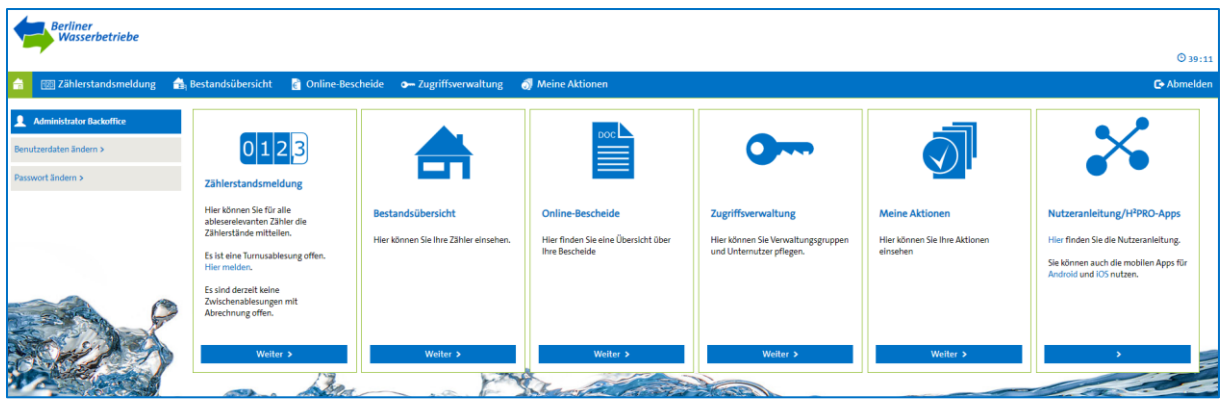

Anschließend befinden Sie sich in Ihrem persönlichen Bereich des Portals. Von hier können Sie alle Funktionen des Portals nutzen.

#### 2. Zählerstandsmeldung

#### 2.1. Massenprozess

In Ihrem persönlichen Bereich können Sie jederzeit unter "Zählerstandsmeldung" einsehen, ob offene Jahresablesungen vorhanden sind.

Mit einem Klick auf "weiter" im Feld, gelangen Sie direkt zur Zählerübersicht und können den Prozess starten.

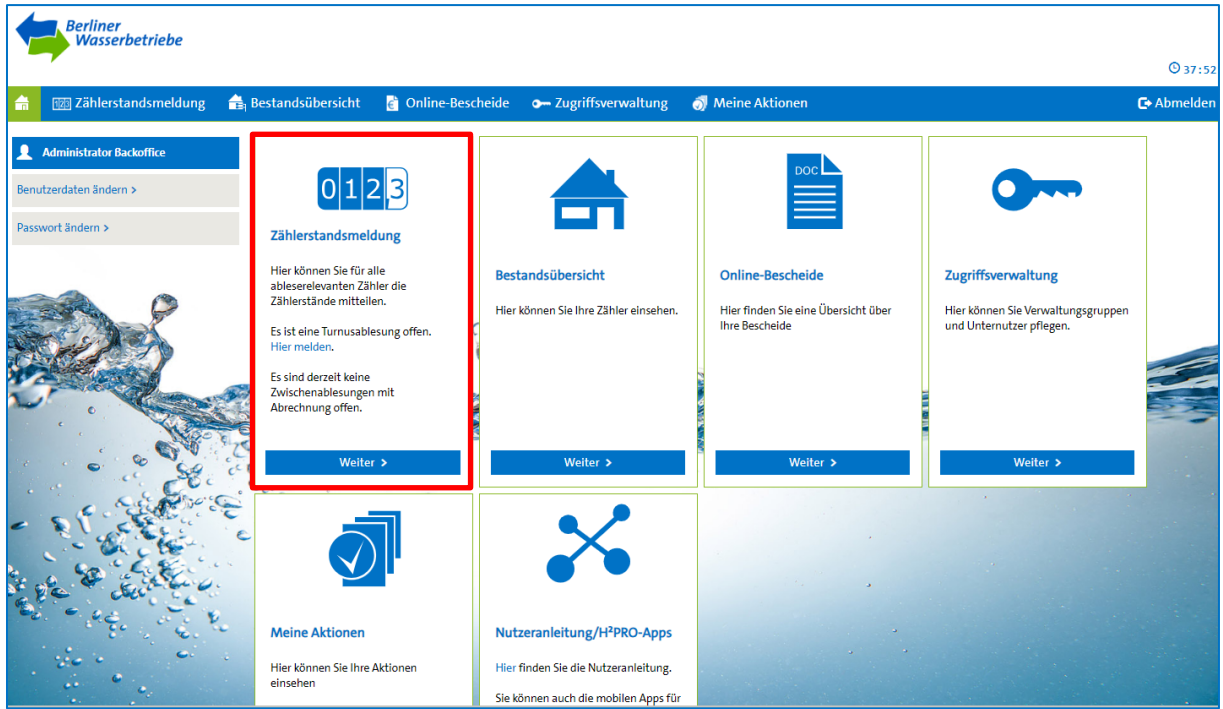

Als 1. sollten Sie für die Erfassung von Jahreszählerständen den entsprechenden Filter unter "Ablesegrund" auswählen. Anschließend muss der Filter mit einem Klick auf "Suche" bestätigt werden.

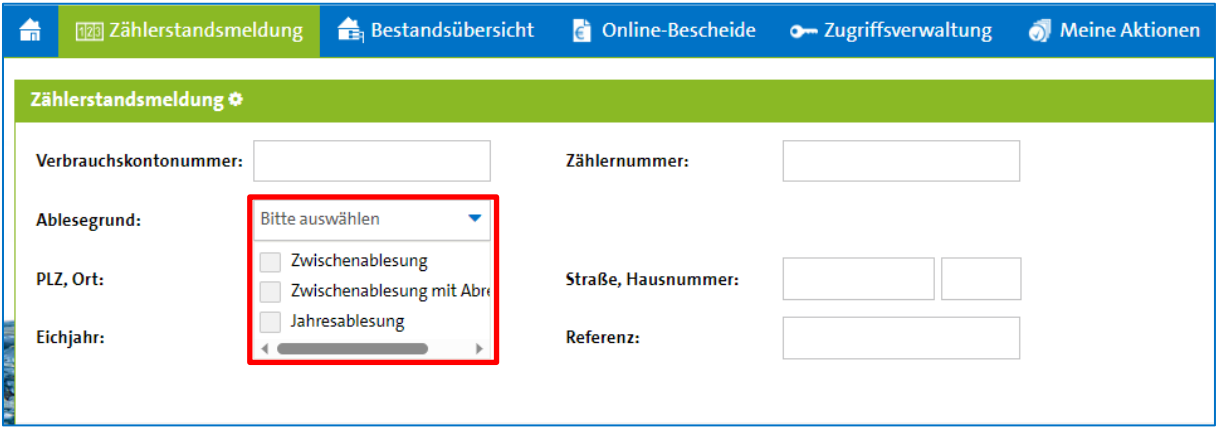

Nun werden alle Zähler aufgelistet, für die ein Jahreszählerstand mitgeteilt werden muss. Bitte beachten Sie, dass die Anzeige über mehrere Seiten erfolgt.

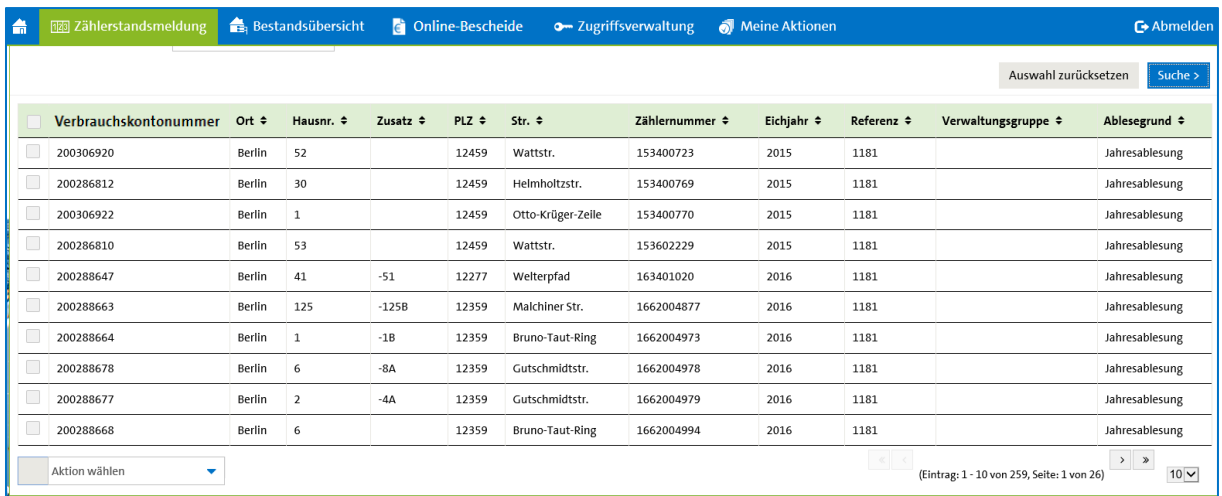

Scrollen Sie bitte im Bildschirm ganz nach oben. Auf der rechten Seite finden Sie mehrere kleine Icons. Um nun alle Zähler auf einmal auszuwählen, können Sie diese mit dem folgenden Button markieren.

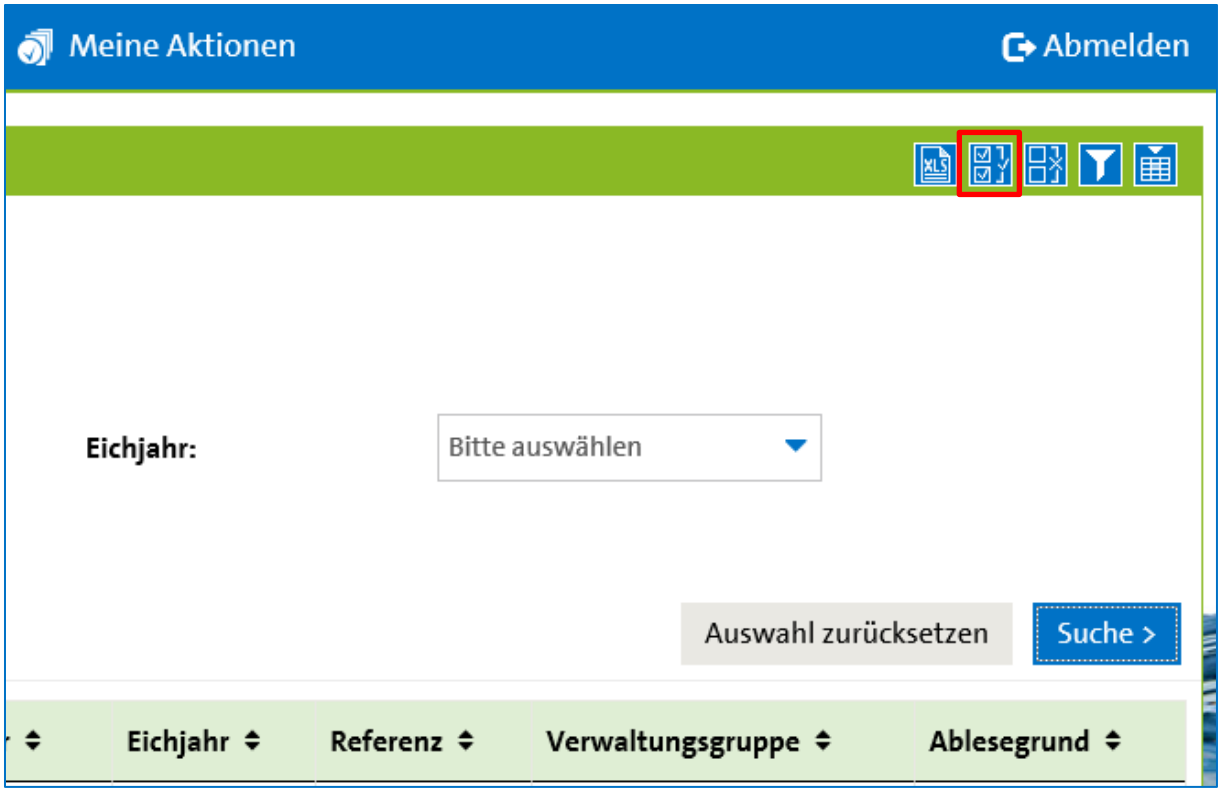

Nun werden alle Zähler automatisch markiert.

Für die Massenverarbeitung alle Zähler können Sie sich eine Excelliste mit allen markierten Zählern herunterladen. Gehen Sie dazu an das untere Ende des Bildschirms und wählen Sie auf der linken Seite "Zählerliste herunterladen" aus.

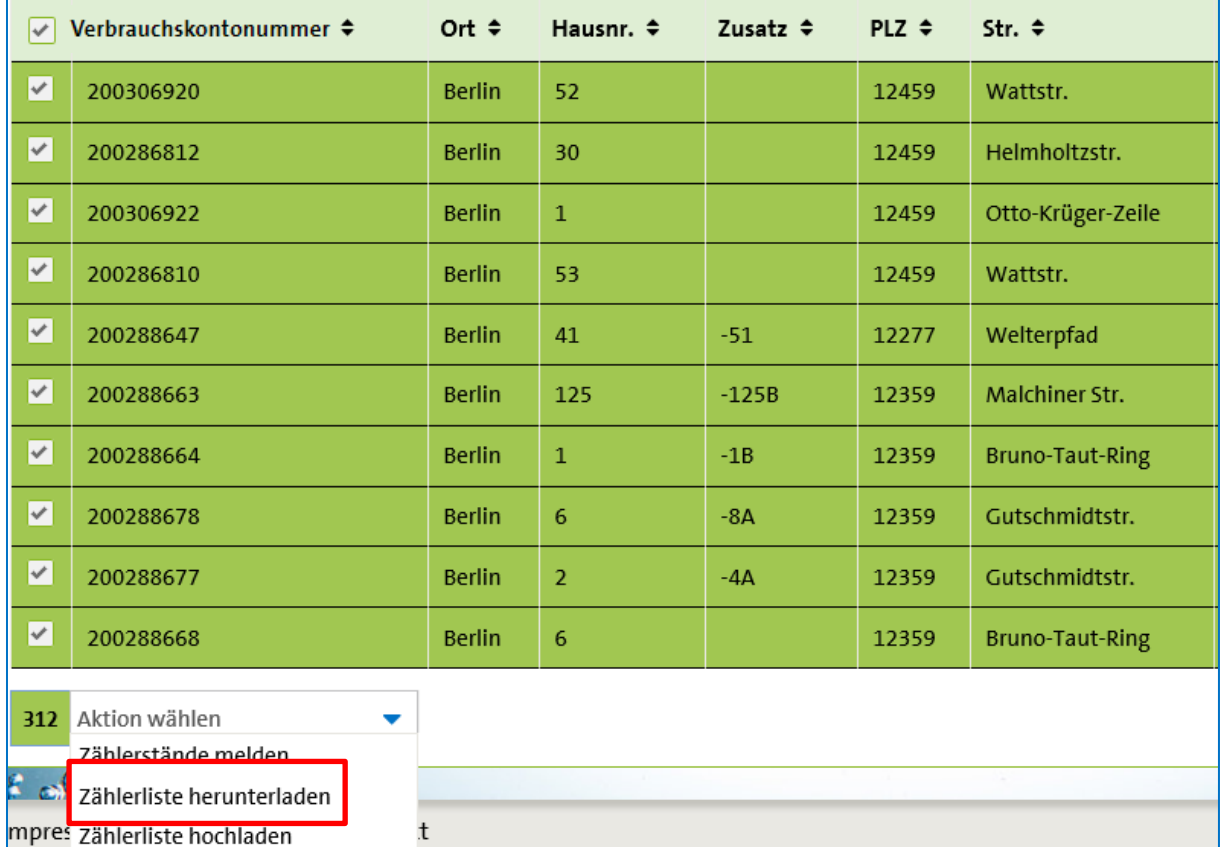

Speichern Sie diese Liste einmal bei sich ab. Im Anschluss können Sie in den Spalten "Zählerstand neu" und "Ablesedatum neu" Ihre Ableseergebnisse erfassen.

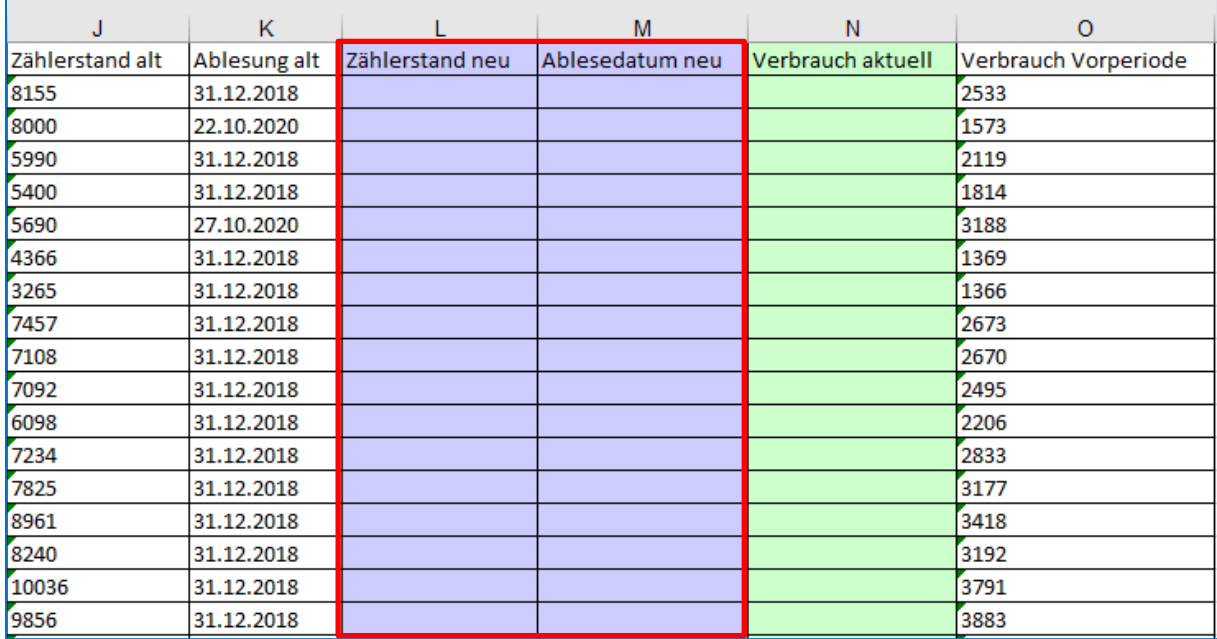

#### **Achtung! Beachten Sie die folgenden Hinweise!**

Wichtige Hinweise:

- Löschen Sie keine Zeilen/Spalten
- Fügen Sie keine neuen Zeilen/Spalten ein
- Verändern Sie nicht die vorgegebene Reihenfolge
- Ändern Sie keine Inhalte (Zählernummern, Verbrauchskontonummern, Anschriften...)
- Hat ein Zähler keinen Verbrauch, tragen Sie bitte denselben Zählerstand wie im Vorjahr ein, keine "0"
- Sie erhalten nach dem Hochladen Ihrer Liste eine Plausibilitätsprüfung. Hier können Sie Gründe für Abweichungen angeben.

\*Bestehen Unstimmigkeiten bei Ihren Daten, kontaktieren Sie uns einfach telefonisch unter unserer Servicenummer oder per Mail/über den Kontakt im Portal.

Ihre Excelliste können Sie jederzeit im Portal hochladen, auch wenn noch Ableseergebnisse fehlen. Diese können Sie jederzeit ergänzen und die Liste erneut hochladen. Vom Portal werden nur die Zählerstände übermittelt, die neu dazugekommen sind.

Um Ihre Liste hochzuladen, gehen Sie im Prozess Zählerstandsmeldung an das untere Linke Ende Ihres Bildschirms und wählen hier "Zählerliste Hochladen" aus.

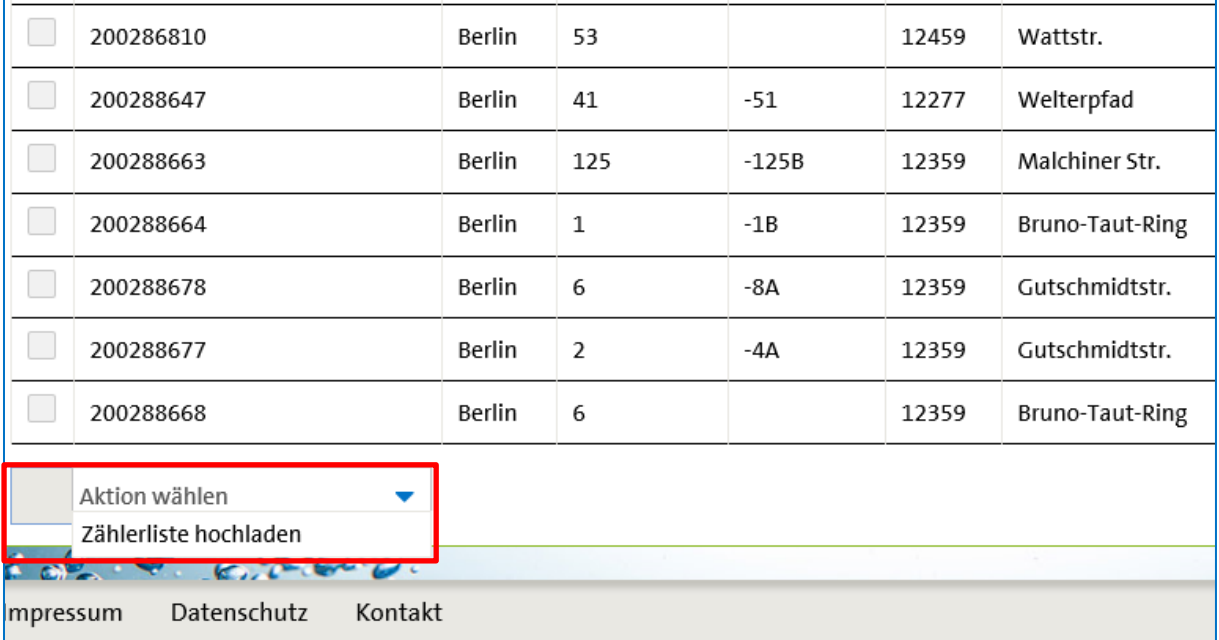

Alle plausiblen Zählerstände werden direkt in unser Abrechnungssystem übergeben. Für alle unplausiblen Stände muss eine Plausibilitätsprüfung erfolgen (siehe SeiteXX).

## 2.2 Einzelerfassung

Klicken Sie im Prozess "Zählerstandsmeldung" auf das gewünschte Verbrauchskonto und wählen "Zählerstandsmeldung" aus.

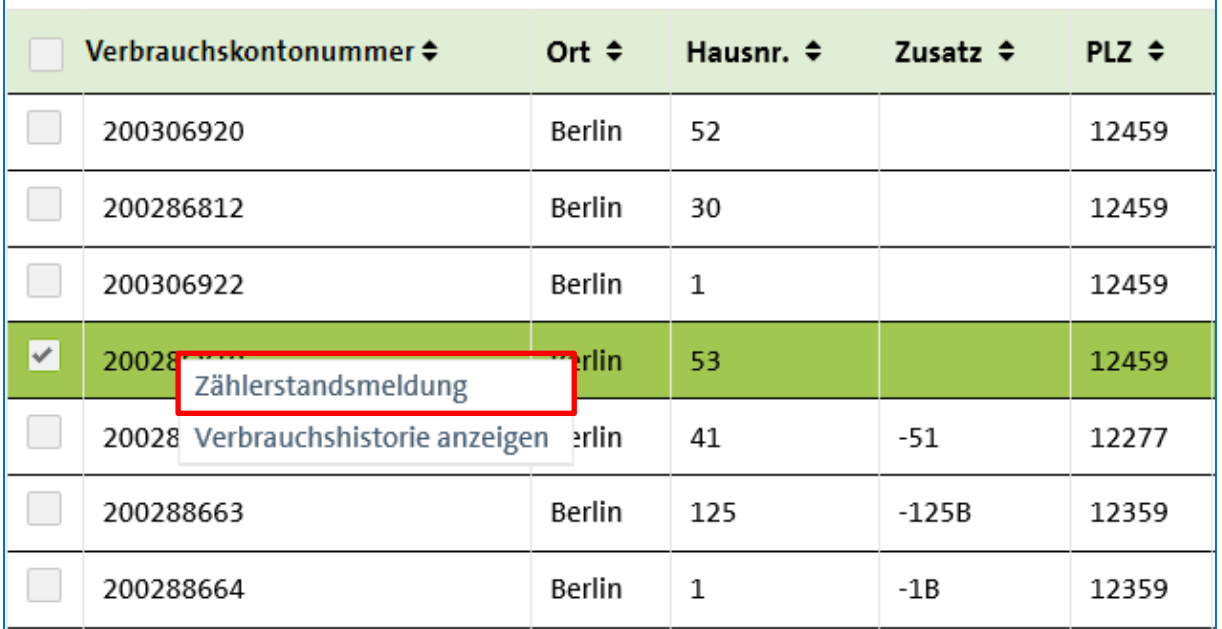

Sie gelangen automatisch in die Direkterfassung und können den gewünschten Zählerstand mitteilen.

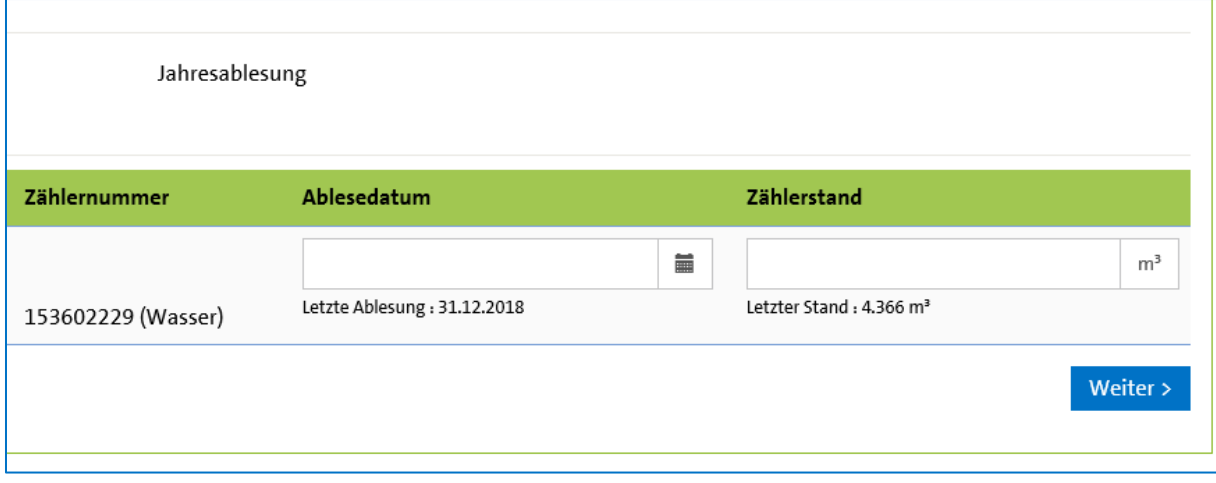

Es ist ebenfalls möglich mehrere Objekte zur Einzelerfassung auszuwählen. Klicken Sie dazu in das graue Feld vor den entsprechenden Verbrauchskontonummern um diese zu markieren. Anschließend können Sie ganz unten links im Bildschirm "Zählerstände erfassen" auswählen.

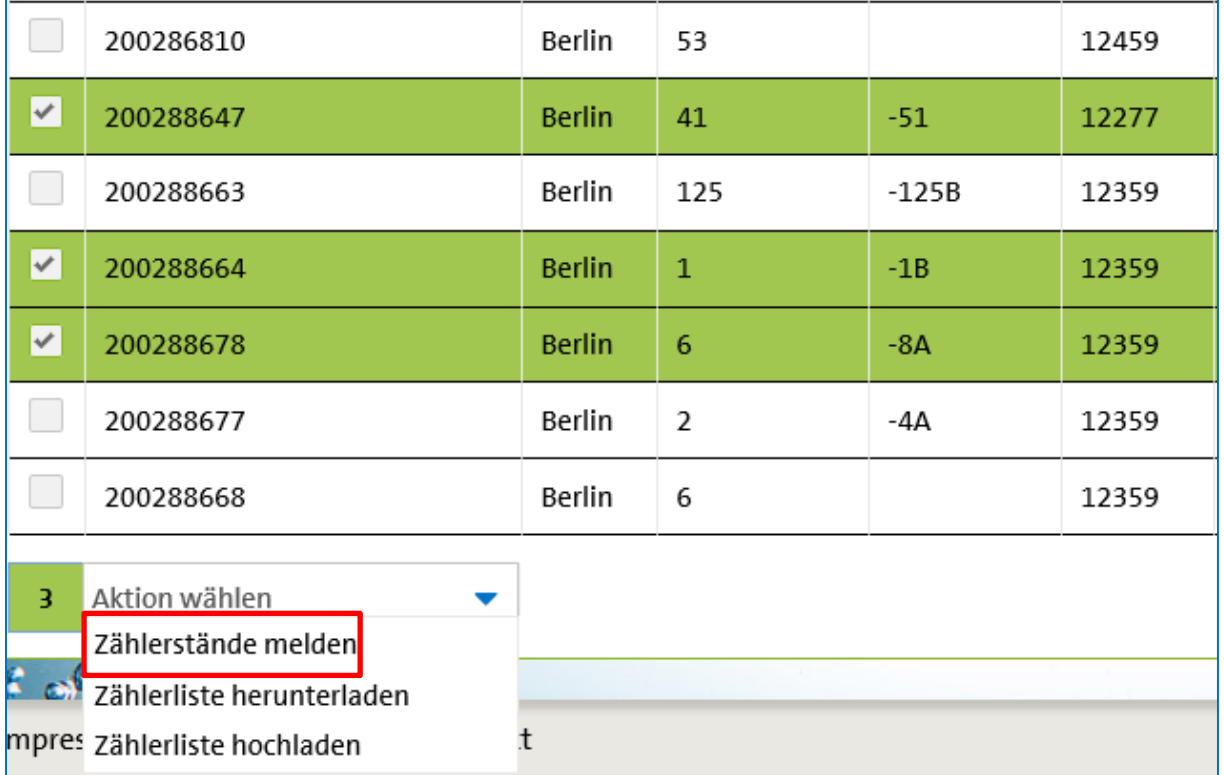

Anschließend gelangen Sie ebenfalls automatisch zur Direkterfassung.

#### 2.3 Plausibilitätsprüfung

Im Anschluss an Ihre Zählerstandsmeldung erhalten Sie eine Auflistung aller unplausiblen Zählerstände. Sie haben die Möglichkeit Ihre Eingabe noch einmal zu korrigieren oder einen Grund für die Verbrauchsabweichung anzugeben.

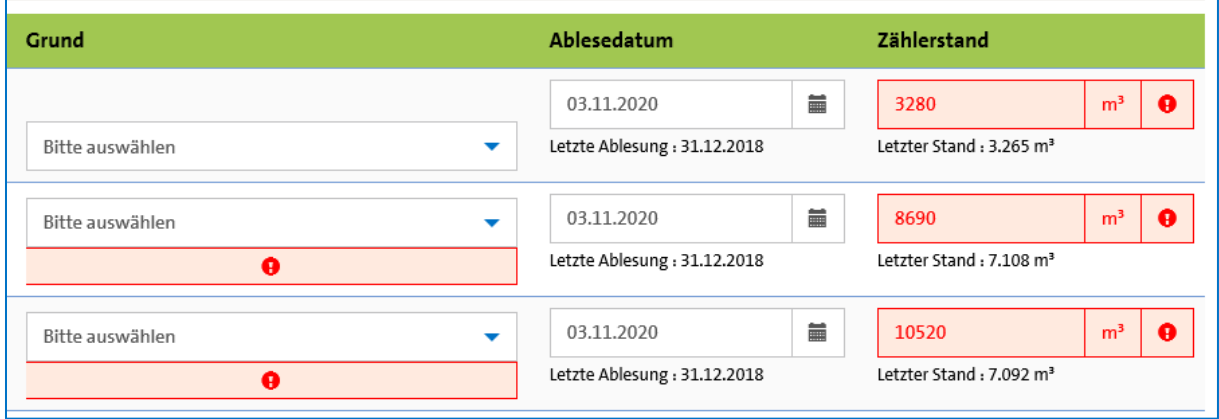

Sollte kein passender Grund in der vorgegebenen Auswahl enthalten sein, können Sie das Feld "sonstiges" auswählen. Hier haben Sie die Möglichkeit einen kurzen Freitext zu formulieren.

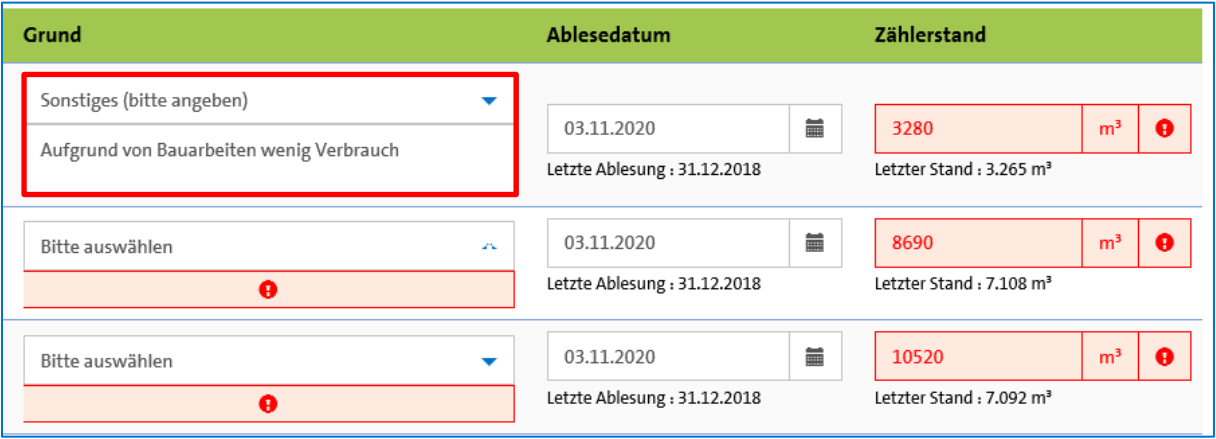

#### 3. Verbrauchshistorie

Sie haben jederzeit die Möglichkeit sich die Verbrauchshistorie der einzelnen Zähler anzeigen zu lassen. Die Funktion steht sowohl im Menüpunkt "Zählerstandsmeldung" sowie in der "Betandsübersicht" zur Verfügung.

Mit einem Rechtsklick auf die gewünschte Zeile erhalten Sie die Auswahl "Verbrauchshistorie anzeigen".

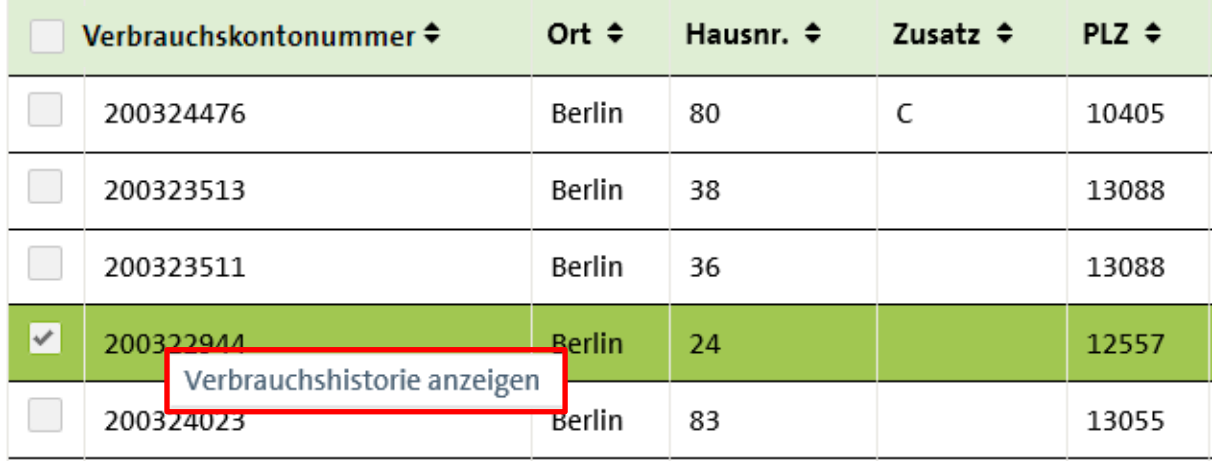

Nachfolgend erhalten Sie die Übersicht aller Verbrauchs- und Abrechnungszeiträume/-daten zum ausgewählten Zähler.

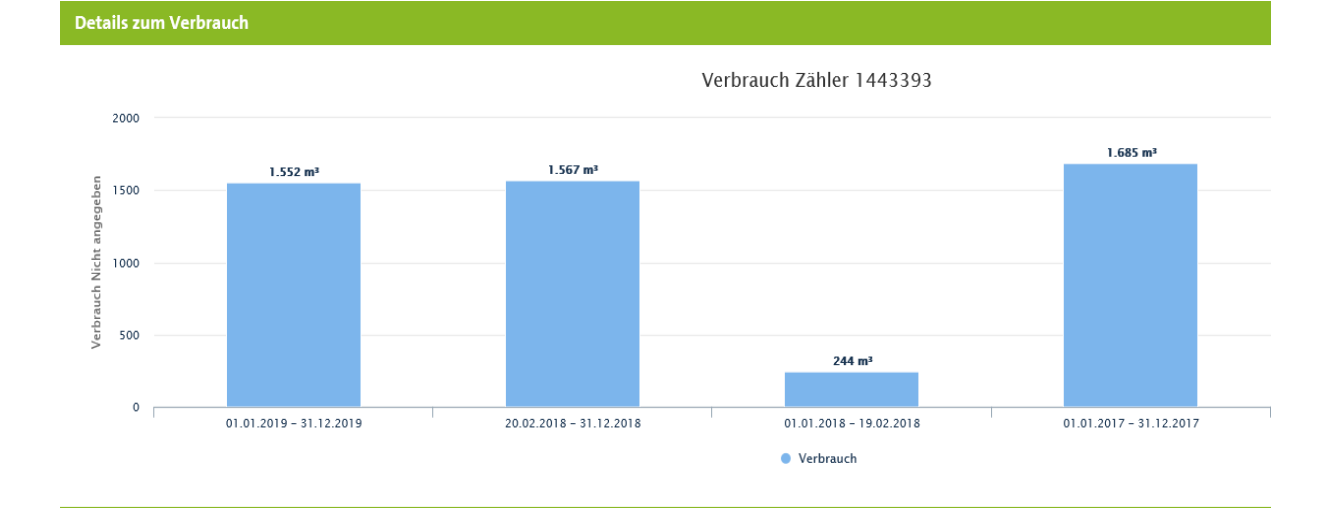

#### 4. Bestandsliste/-übersicht

In Ihrem persönlichen Bereich können Sie sich mit der Auswahl des Menüpunktes "Bestandsübersicht" eine Übersicht Ihres Gesamtbestandes anzeigen lassen oder herunterladen. Hier finden Sie sowohl ableserelevante (Zähler die von Ihnen selbst abgelesen werden) als auch nicht ableserelevante Zähler (Zähler die sich in der Schacht-, Funkt- oder Auftragsablesung befinden).

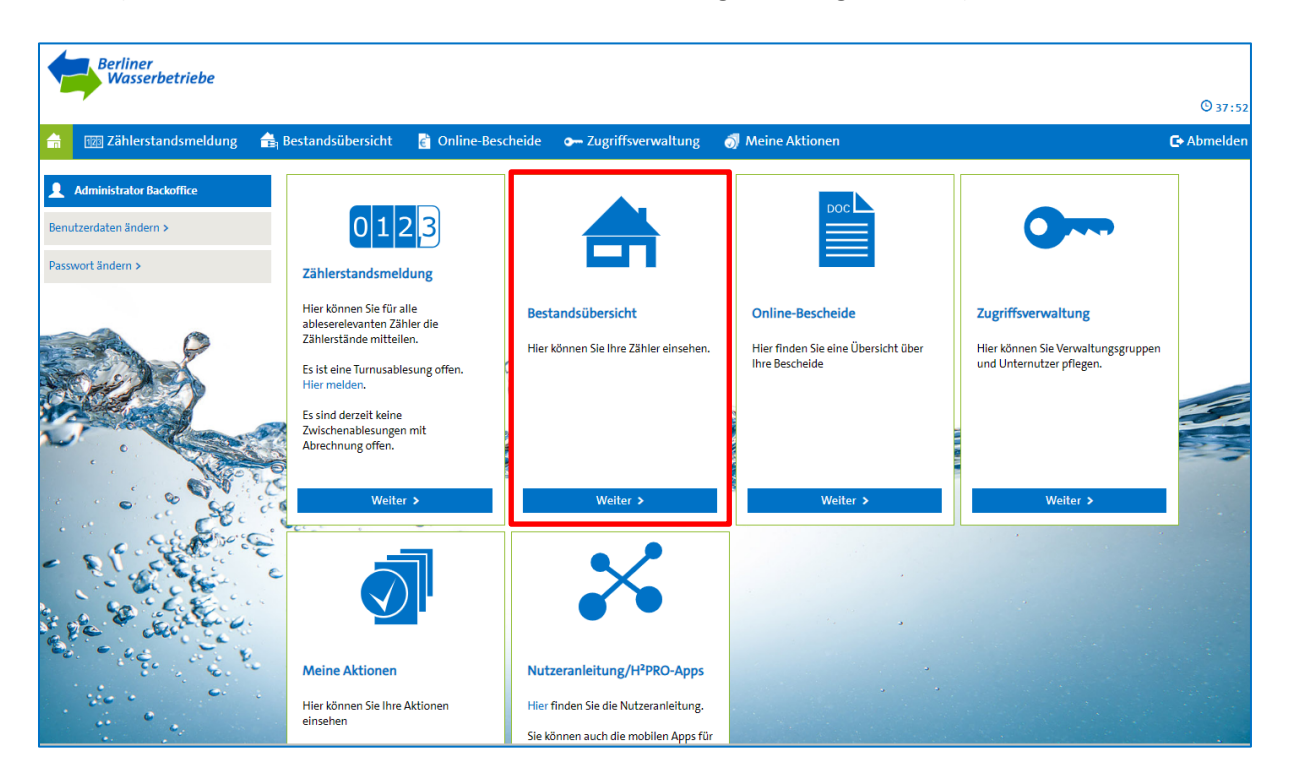

Wie bei der Zählerstandsmeldung haben Sie die Möglichkeit anhand unterschiedlicher Filter nach bestimmten Objekten/Zählern zu suchen. Sie können sich sowohl deine vorgenommene Auswahl an Zählern oder den Gesamtbestand als Excelliste herunterladen. Markieren Sie die gewünschten Zeilen oder Nutzen Sie oben rechts im Bildschirm das Icon um alle Zähler zu markieren.

 $\sim$  Ahmoldon

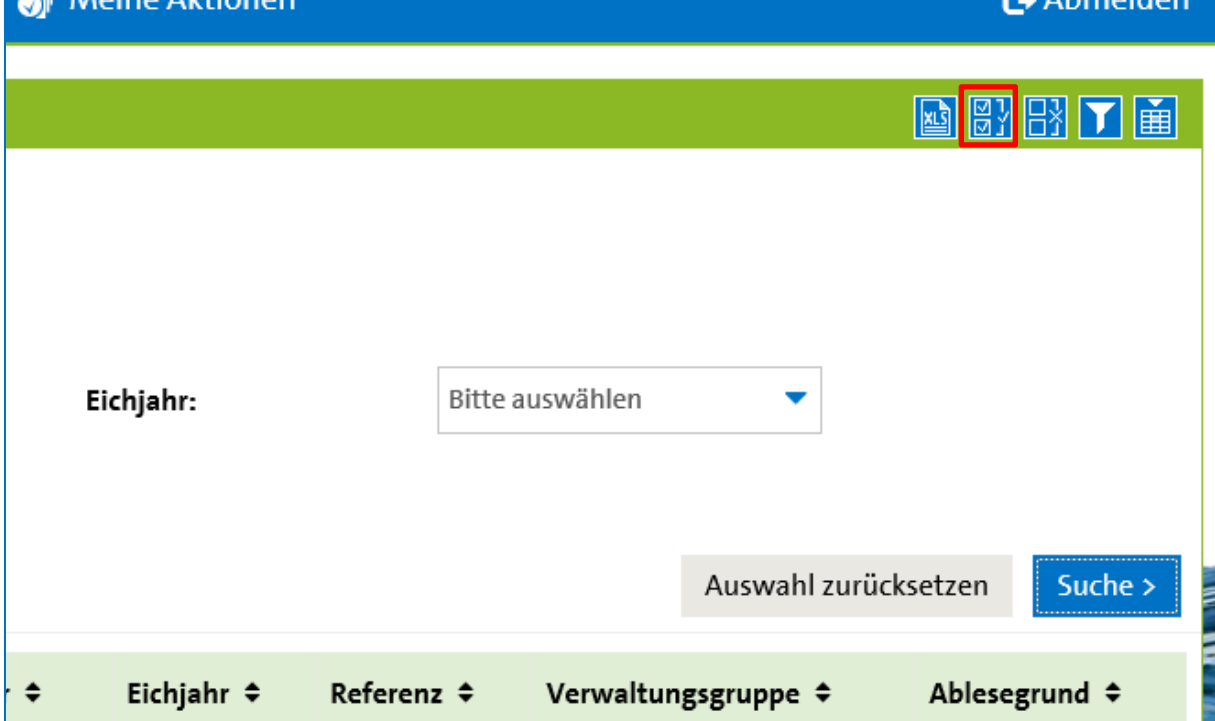

Nachdem die entsprechenden Zeilen markiert wurden, können Sie nun unten links im Bildschirm mit einem Klick auf "Bestandsliste herunterladen" eine Excelliste erzeugen.

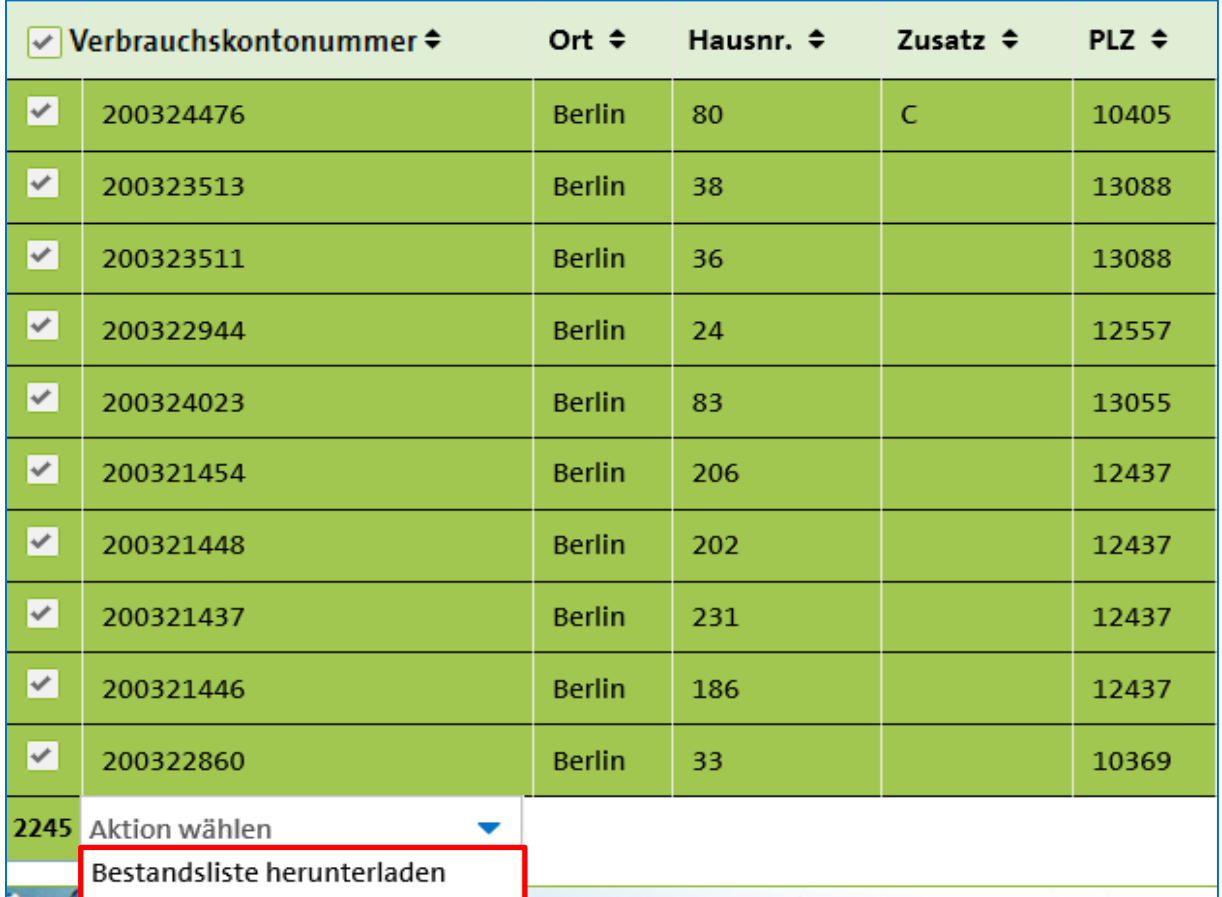

**Kleiner Tipp:** Wenn Sie z.B. nach dem Eichjahr filtern, können Sie sich jederzeit einen Überblick verschaffen ob und wann Ihre Privatwasserzähler gewechselt werden müssen.

 $\blacksquare$  Moine Altionary

#### 5. Anzeige Ihrer Bescheide

Ihre Gebührenbescheide können Sie jederzeit online einsehen und abspeichern. Wählen Sie dazu einfach im Hauptmenü das Thema "Online-Bescheide" aus.

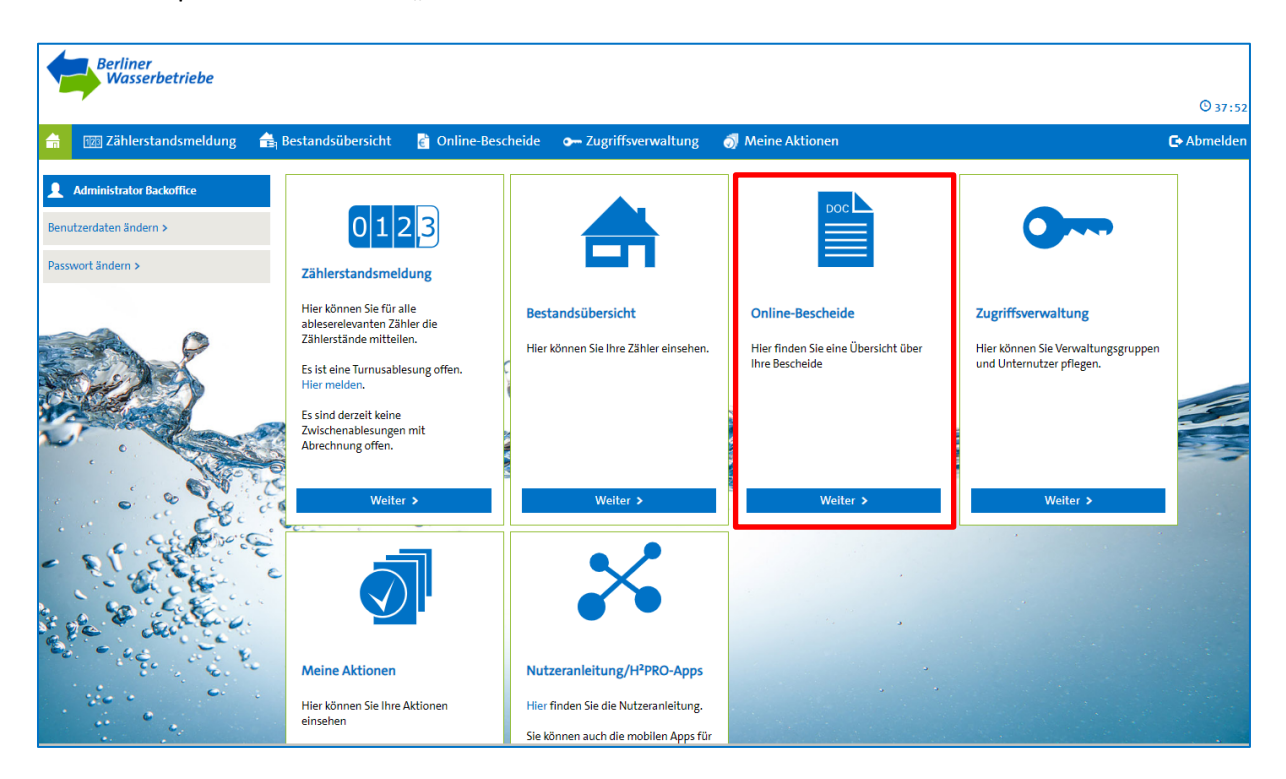

Auch hier haben Sie die Möglichkeit nach unterschiedlichen Kriterien zu Filtern und nach bestimmten Bescheiden zu suchen. Mit einem Klick auf die entsprechende Zeile des gewünschten Verbrauchskontos/Objektes können Sie die Gebührenbescheide als PDF öffnen und auch speichern.

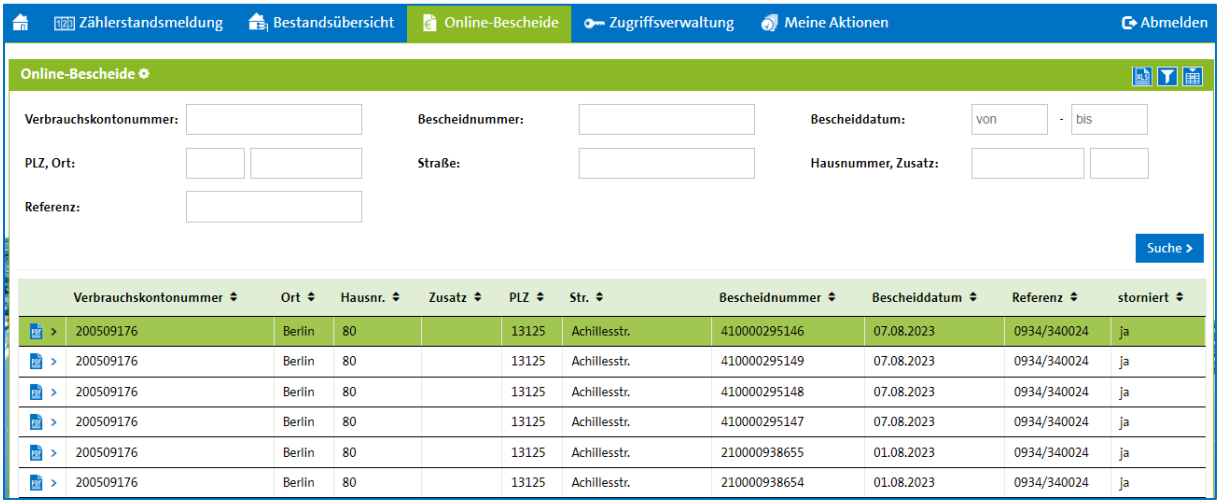

#### 6. Zugriffsverwaltung

Sie erhalten einen Administratorenzugang von den Berliner Wasserbetrieben. Dieser Administrator hat die Möglichkeit im Menüpunkt "Zugriffsverwaltung" weitere Zugänge anzulegen. Außerdem kann mittels sogenannter Verwaltungsgruppen definiert werden, welche Objekte die einzelnen Nutzer einsehen und bearbeiten können. Damit ist es möglich, sich eine eigene Nutzerstruktur aufzubauen.

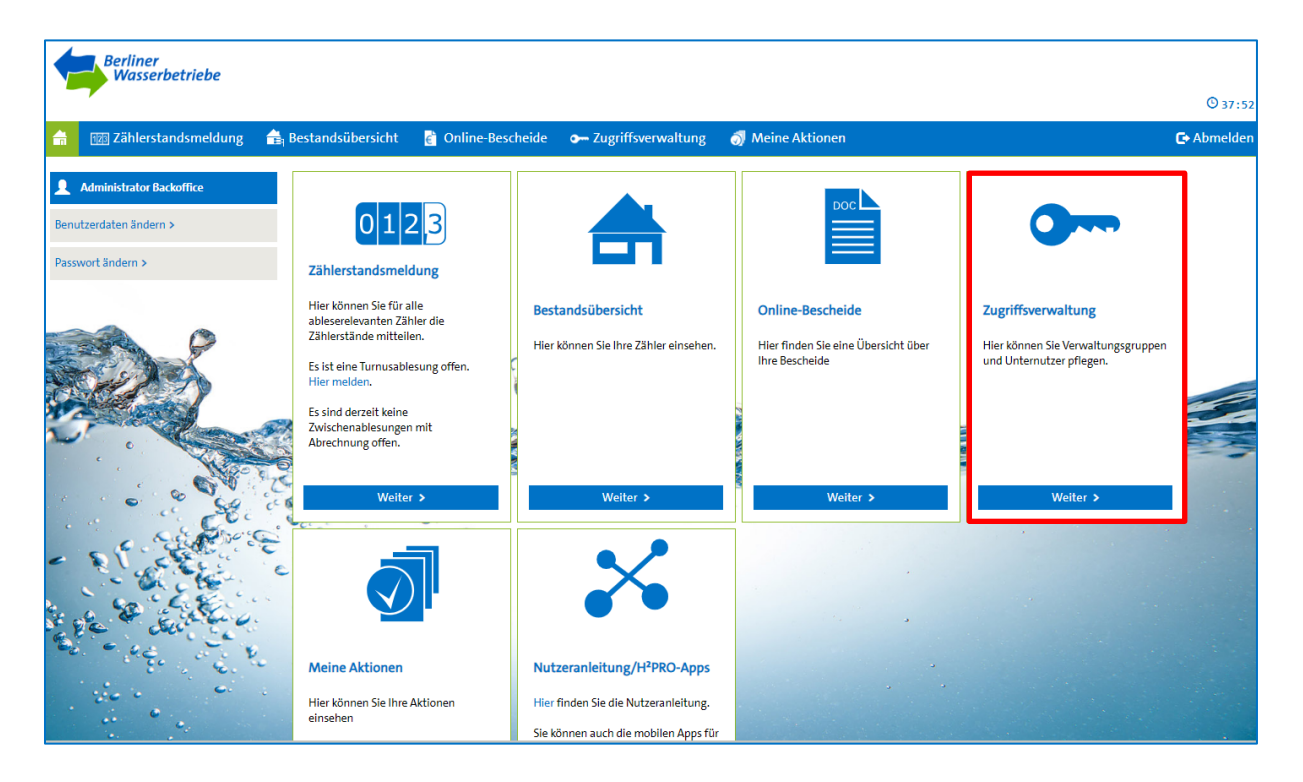

#### 6.1. Benutzer anlegen

Unter dem Feld "Benutzer" werden dem Administrator alle vorhandenen Nutzer angezeigt.

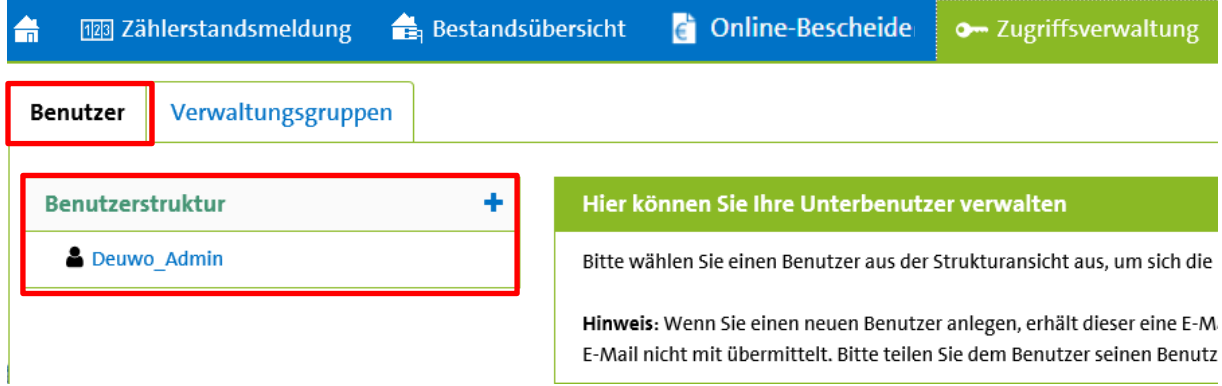

Um einen weiteren Unternutzer anzulegen, klicken Sie das Pluszeichen an.

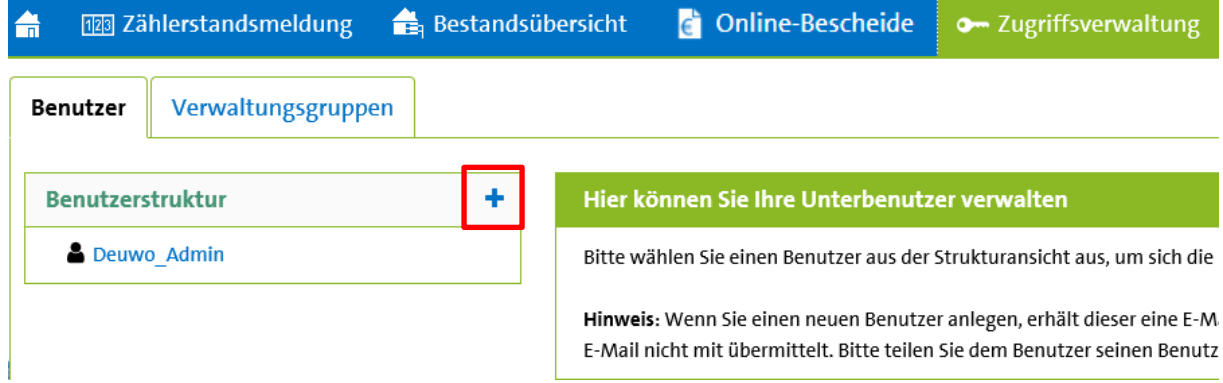

Nun können Sie die entsprechenden Nutzerdaten erfassen. Anschließend wählen Sie das Feld "Anlegen" aus. Dem neuen Benutzer wird automatisch eine E-Mail mit dem Initialpasswort an die hinterlegte Adresse zugesandt.

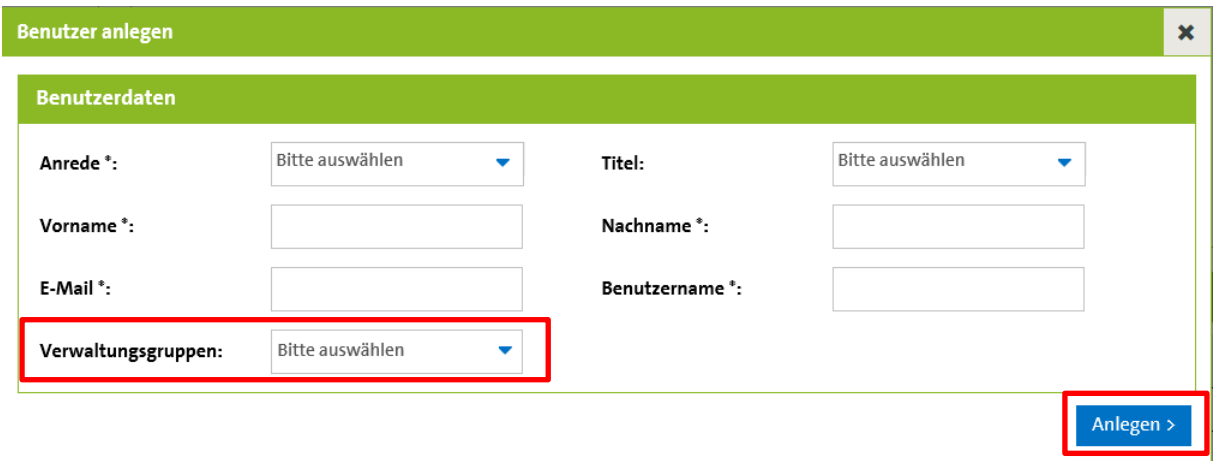

Um dem Nutzer Objekte zur Einsicht und Bearbeitung zuzuordnen muss eine Verwaltungsgruppe/mehrere Verwaltungsgruppen (siehe 6.2.) angelegt werden. Wenn die entsprechende Verwaltungsgruppe vorhanden ist, können Sie diese zuordnen.

#### 6.2. Verwaltungsgruppe anlegen

Für Ihre interne Organisation ist es möglich Ihre Objekte nach bestimmten Kriterien zusammenzufassen. Sie können diese Funktion ebenfalls nutzen, um einem weiteren Nutzer aus Ihrem Unternehmen einen bestimmten Zuständigkeitsbereich zuzuordnen.

Wählen Sie in der Zugriffsverwaltung das Feld "Verwaltungsgruppen" aus. Hier sehen Sie alle bestehenden Verwaltungsgruppen.

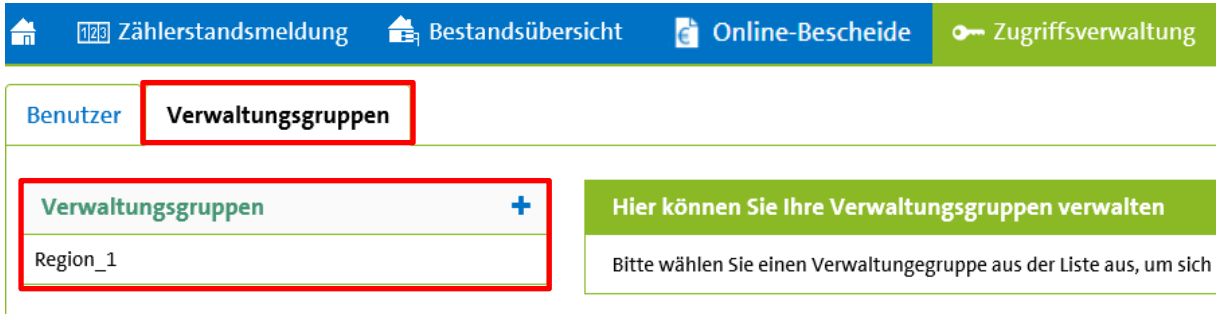

Um eine neue Verwaltungsgruppe anzulegen, klicken Sie das Pluszeichen an.

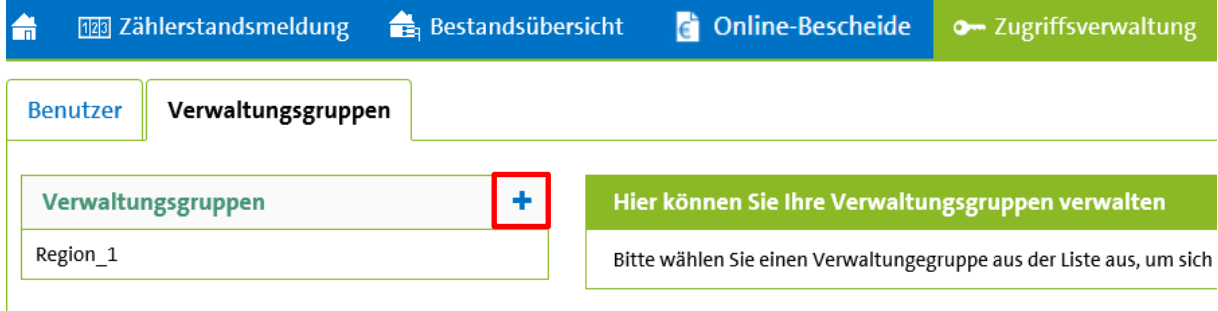

Nun können Sie der Verwaltungsgruppe einen Namen geben und anhand bestimmter Filter nach den gewünschten Objekten suchen. Markieren Sie dann das entsprechende Verbrauchskonto und wählen Sie das Feld "anlegen".

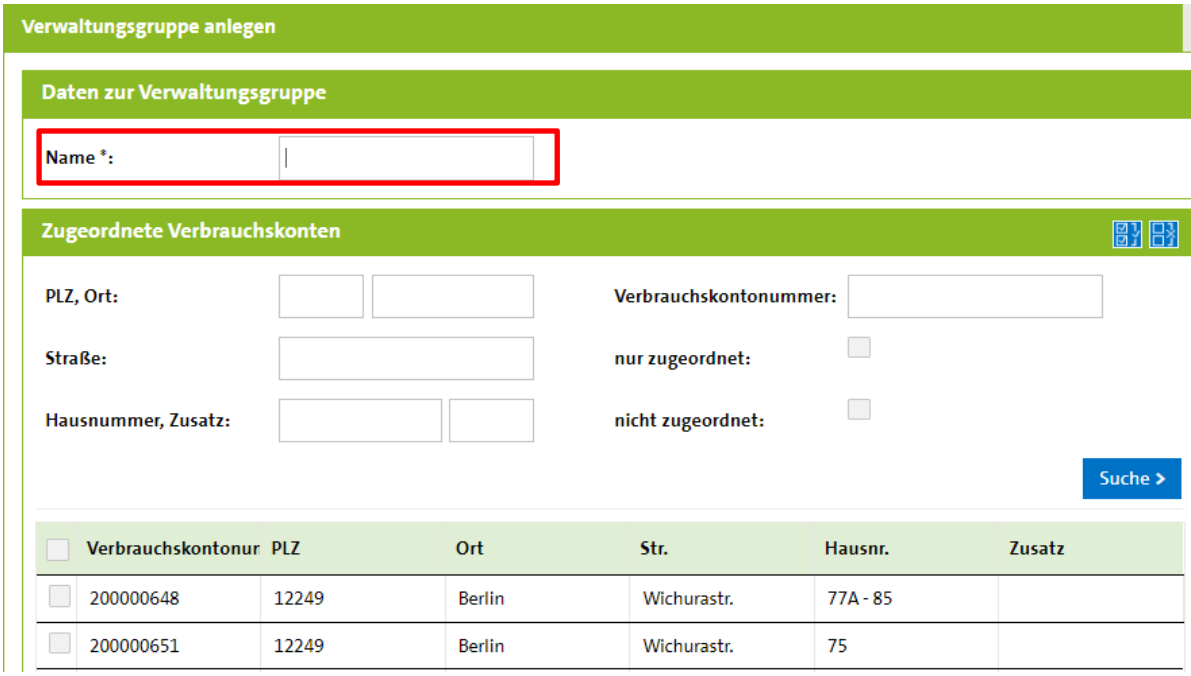

#### 7. Meine Aktionen

Sie können Ihre Aktivitäten im Menüpunkt "Meine Aktionen" selbstständig überwachen.

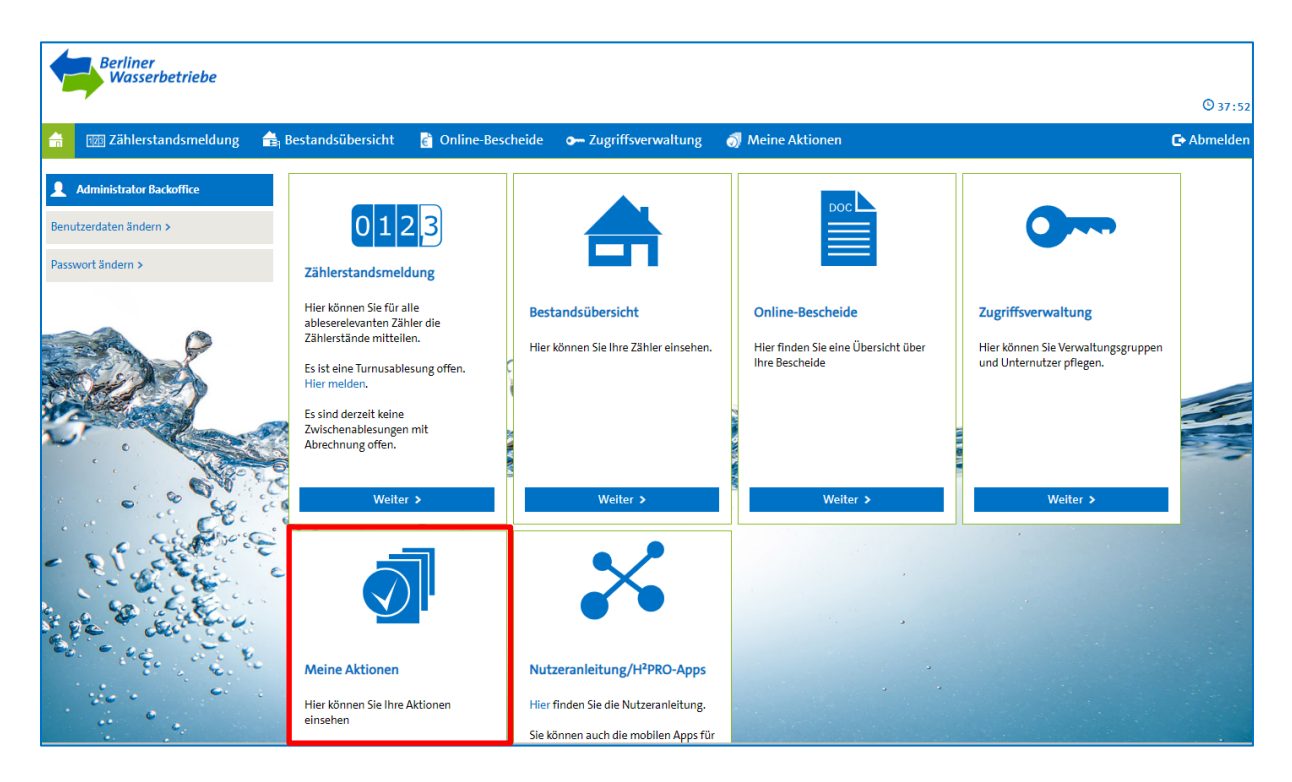

Auch hier ist es möglich bestimmte Filter zu setzen.

Hinweis: Insbesondere nach einer Zählerstandsmitteilung empfiehlt es sich den Filter "Status" auf "auf erfolgreich geschlossen" zu setzen. So gehen Sie sicher, dass Ihre Daten erfolgreich übermittelt wurden.

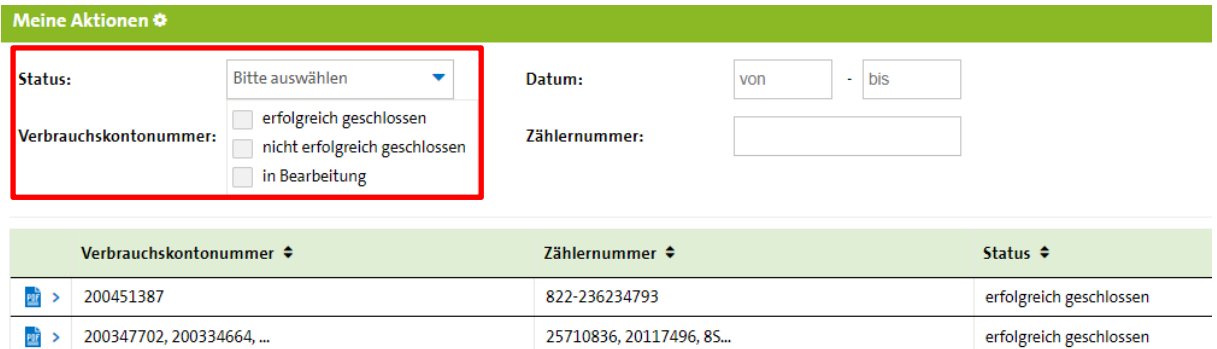

Klicken Sie für nähere Informationen auf das PDF-Symbol.

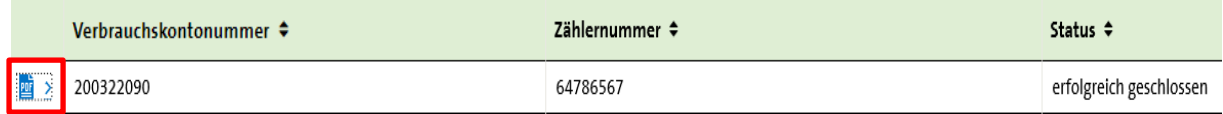

Es öffnet sich eine PDF-Datei. Dieses Dokument können Sie jederzeit ausdrucken und abspeichern.

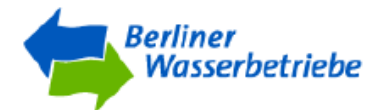

#### Zählerstandsmeldung

#### Allgemeine Ablesedaten

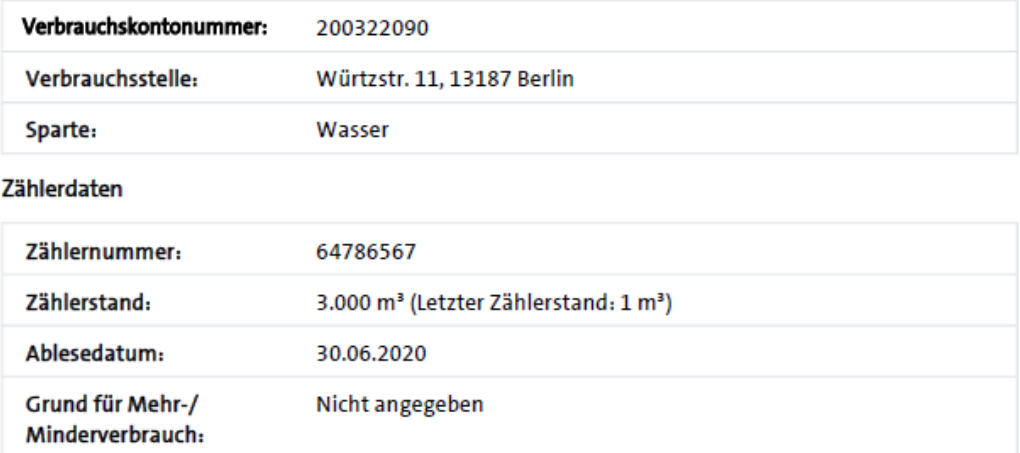